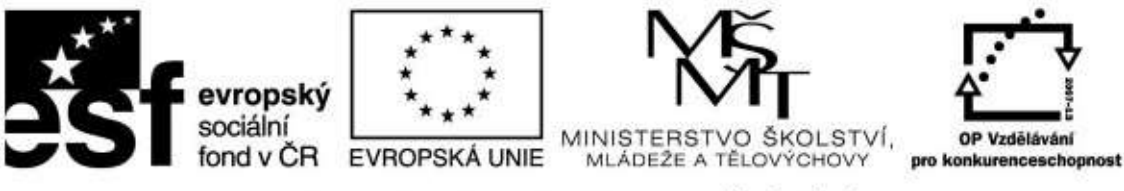

INVESTICE DO ROZVOJE VZDĚLÁVÁNÍ

**Název projektu: ICT jako nástroj inovace výuky Reg. č. projetku: CZ.1.07/1.3.00/51.0040**

# **Využití mobilních dotykových zařízení (notebooků, netbooků) ve výuce na SŠ, včetně praktického výcviku**

**Autor: Ing. Mgr. Jiří Svoboda**

# **Obsah**

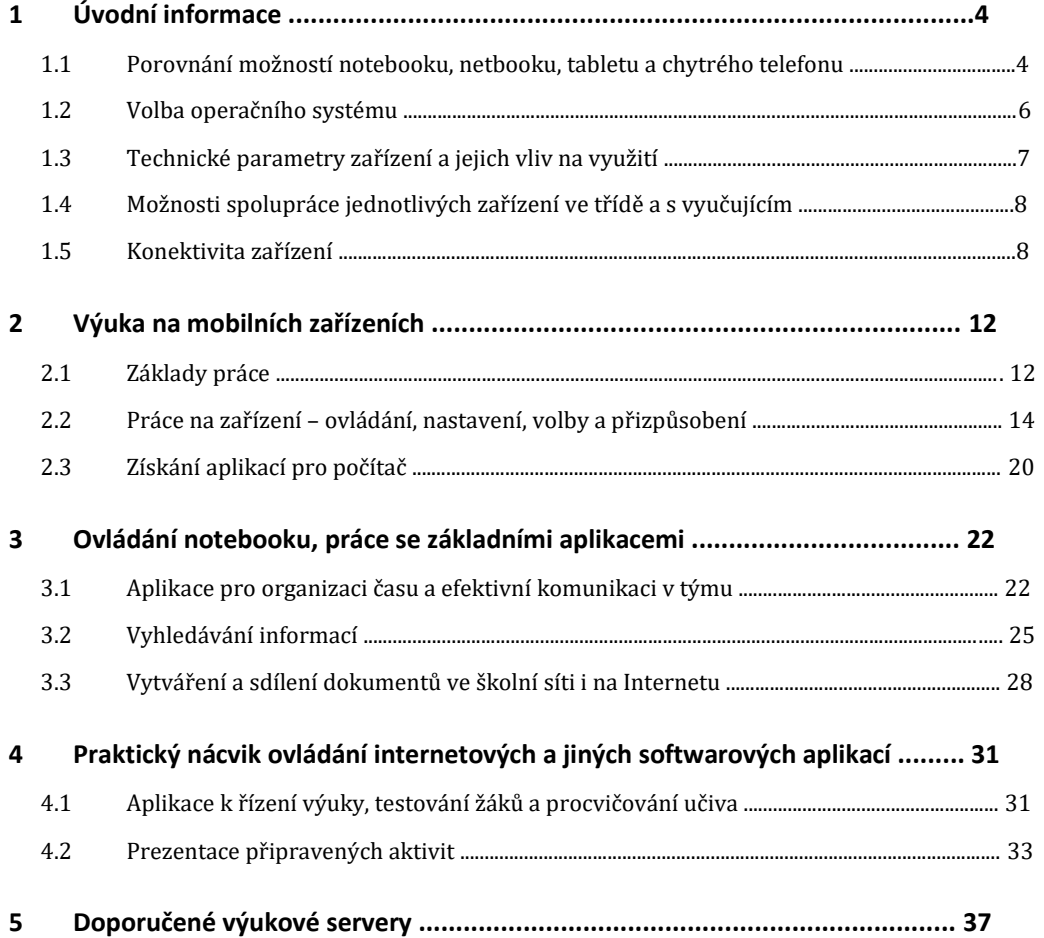

# **1 Úvodní informace**

Mobilní dotyková zařízení, především tablety, jsou v současné době velmi rozšířeným zařízením ICT právě pro svojí snadnou ovladatelnost a přenosnost. Tyto vlastnosti je předurčují jako vynikající nástroj pro výuku na středních školách.

Mobilní ICT zařízení lze použít při výuce skoro všech předmětů:

- $\bullet$ Je to prostředek pro moderní metody výuky
- $\bullet$ Přináší nové možnosti pro didaktiku
- $\bullet$ Vynikající nástroj pro výuku a opakování v jazykových předmětech
- $\bullet$ Využití jako nástroj k ověřování znalostí žáků
- $\bullet$ Může žákům nahradit sbírku těžkých učebnic, i když skutečné papírové knihy těžko nahradí
- Dokonale nahradí slovníky
- $\bullet$ Velmi dobře fungují jako překladače jazyků

Tablet zprostředkovává individuální přístup ke vzdělávání. Děti mají aplikace doma a mohou se díky nim samy učit a rozšiřovat své znalosti podle zájmu. Nikdo je k ničemu zbytečně netlačí, záleží čistě na jejich zvídavosti, a proto mohou být pokroky i nečekaně výrazné. Ale jen u dětí s vlastním zájmem o další rozvoj, ke kterému je mohou dobří pedagogové dovést.

# **1.1 Porovnání možností notebooku, netbooku, tabletu**

# **a chytrého telefonu**

Každý typ zařízení má své výhody a nevýhody, vhodné a nevhodné možnosti použití.

#### **1.1.1 Typy vhodných mobilních zařízení**

Tablety s dotykovým ovládáním a inteligentní telefony, které se tabletům blíží, se na rozdíl od ostatních zařízení výpočetní techniky vyznačují intuitivní ovladatelností a přenosností.

Dotykový displej je z hlediska ovládání velice intuitivní a pohodlný, ba přímo i návykový. I technicky nenadaní jedinci se s ním naučí rychle zacházet. Výhody vyniknou především v situacích, kdy není důležitá přesnost ovládání, například:

- $\bullet$ Psaní na klávesnici – virtuální klávesy jsou většinou velké jako prst. Virtuální klávesnice není mechanicky namáhána, a proto se nepoškodí.
- $\bullet$ Ovládání dialogových oken – podobně jako klávesnice. Nemusíme myší hledat místo, které chceme ovládat, prostě na ně ukážeme prstem nebo stylusem.
- $\bullet$ Posouvání obrazovky, multimédií nebo seznamů – důležitý je pohyb (gesto), místo dotyku už tolik ne.
- $\bullet$ Gesty lze ovládat zařízení zcela intuitivně.
- $\bullet$ Změna velikosti zobrazení – zajímá nás náhled, ne přesné rozměry
- $\bullet$ … atd.

V situacích, vyžadujících přesnost, není dotykový displej už tak výhodný. Ani používání stylusu není dostatečně šikovné:

- $\bullet$ Označení přesného místa při editaci textu
- $\bullet$ Přesná práce při editaci grafiky
- $\bullet$ Jemné kreslení
- $\bullet$ … atd.

#### **1.1.2 (Ne)dotyková zařízení – notebooky, netbooky a stolní počítače**

Notebooky a zvláště stolní počítače jsou proti tabletům a netbookům vysoce výkonné za nižší relativní cenu. Mají možnost zabudování silnějších procesorů, větších operačních pamětí, dalšího hardwarové rozšíření a řádově rozsáhlejších paměťových úložišť. Také grafické výstupy jsou dokonalejší, rychlejší a obvykle s větším běžným rozlišením. Mají sice větší energetické nároky, ale vzhledem ke své pracovní povaze se na spotřebu nemusíme ohlížet, kromě případů cestovních notebooků.

Netbooky se vzhledem ke své větší tloušťce, nízkému výkonu a nepohodlné ergonomice pomalu ztrácejí z trhu a jsou nahrazovány tablety.

V současné době se výhody dotykových obrazovek začínají objevovat i u dříve nedotykových zařízení ICT. Notebooky s dotykovou obrazovkou jsou již relativně běžné, stolní dotykové displeje se začínají zavádět.

# **1.2 Volba operačního systému**

V současné době máme běžně k dispozici tyto operační systémy:

#### *Windows*

Nyní ve verzi 8.1 a 10. Obě tyto verze mají výraznou podporu intuitivního dotykového ovládání. Jde o nejrozšířenější operační systém na ICT zařízeních. Díky univerzálnímu rozšíření na všech typech výpočetní techniky můžeme používat jednotné ovládací postupy a aplikace, bez ohledu na velikost a typ zařízení, od mobilního telefonu po výkonný stolní počítač.

Operační systém Windows je placený a tím zdražuje zařízení, na kterých je instalován. Firma Microsoft se nyní snaží u levných zařízení snižovat cenu svého operačního systému.

Aplikace různých typů mohou být jak zdarma tak placené a je jich velké množství. Didaktických aplikací je díky pedagogické komunitě velký výběr.

#### *Linux*

Linux je pro běžného uživatele z hlediska ovládání málo odlišitelný od operačního systému Windows, je však zdarma. Rovněž zdarma je většina uživatelských aplikací. Hlavní rozšíření je na noteboocích, stolních počítačích a serverech, minimálně na tabletech a mobilních telefonech.

#### *Android*

Nejrozšířenější operační systém na mobilních dotykových zařízeních – tabletech a mobilních telefonech. Na stolní počítače a notebooky se normálně nedá nainstalovat. Vychází z operačního systému Linux. Je zdarma.

Instalace aplikací se provádí téměř výlučně po síti, proto je silně závislý na internetovém připojení. Aplikace jsou často zdarma. Placené aplikace obvykle nejsou cenově náročné, ale mohou skrývat nenápadné mikroplatby, které se mohou nečekaně rozrůstat, zvláště u her. Proto není vhodné používat otevřené platby kartou ze zařízení.

#### *iOS*

Operační systém od firmy Apple. Používá specifický hardware. Cenově nejdražší ICT řešení. Výhodou je estetický a ergonomicky propracovaný vzhled. Aplikací zdarma není mnoho.

# **1.3 Technické parametry zařízení a jejich vliv na využití**

#### *Procesor*

Výkonnost procesoru záleží na požadovaném využití ICT zařízení. Nejnáročnější požadavky kladou moderní počítačové hry a grafické aplikace – zpracování videa, bitmapových obrázků, CAD aplikace atd. Tyto typy prací je vhodné provádět na stolních počítačích, které mohou být výkonně vybaveny, případně na silných noteboocích.

Pro ostatní aplikace, nejčastěji využívané při výuce, nemusí být výkon procesoru špičkový. Zvláště u tabletů a mobilních telefonů se používají často úsporné procesory s nižším výkonem a minimální spotřebou, která je důležitější než výkon, i když tablety s výkonnými procesory také existují.

#### *Operační paměť*

Náročnost je podobná jako u procesoru. Obecně platí čím více – tím lépe. Pro Windows je doporučováno alespoň 4 GB RAM.

#### *Displej*

Displej je důležitý pro dobré využití zařízení uživatelem. Pro větší rozměry, asi tak od úhlopříčky 14", je vhodné standartní Full HD rozlišení 1920 × 1080 pixelů. Pro nižší rozměry displeje může být rozlišení nižší. Z hlediska ceny notebooku je položka za kvalitní displej velmi vysoká.

Displej je u mobilních zařízení největší zátěží pro napájení a silně ovlivňuje celkovou pracovní dobu na baterie.

#### *Paměťové úložiště*

Velikost paměťového úložiště je závislá na velikosti dat, která potřebujeme k práci. Například fotografie mají velikost jednotek MB, videa kolem jednoho GB.

- $\bullet$ V noteboocích a stolních počítačích se používají hard disky s otáčivými plotnami, nověji SSD pro rychlé operace. Jejich kapacita bývá řádově čtvrt až jeden TB.
- $\bullet$ V tabletech a mobilech se používají paměťové karty, především typu mikroSD. Obvyklá kapacita je řádově desítky GB, tedy výrazně nižší než u notebooků.

# **1.4 Možnosti spolupráce jednotlivých zařízení ve třídě**

# **a s vyučujícím**

Mobilní zařízení mají ve výuce své místo především při práci přímo ve výuce, kde vyniknou jejich výhody – snadná ovladatelnost a přenosnost.

#### *Možnosti napojení na stávající infrastrukturu ICT*

Ke školní síti se mohou notebooky a tablety připojovat téměř výlučně přes bezdrátovou síť WiFi jako koncová (klientská) zařízení. Od ostatních klientských počítačů se po stránce připojení a zapojení do práce neliší.

#### *Specifika práce v bezdrátovém prostředí*

Bezdrátové připojení je pro klientská zařízení mnohem výhodnější než drátová LAN, protože nevyžaduje kabeláž a další fyzickou instalaci. Uživatelé nejsou vázáni na pevné místo v dosahu kabelu, mají k dispozici rozsáhlý prostor, daný dosahem bezdrátové sítě. To je v pedagogickém procesu velká výhoda.

# **1.5 Konektivita zařízení**

Hlavní a nejrozšířenějším způsobem připojení ICT zařízení ve školním prostředí je WiFi. Poskytuje dostatečnou rychlost proudu dat, dokonce i pro náročné multimediální

přenosy, potřebné pro humanitní a umělecké školní předměty. Dovede nahradit pevnou síť LAN, která je náročná na kabeláž a fyzickou instalaci.

#### **1.5.1 Připojení k síťovým zařízením a jejich využití**

K přístupovým bodům bezdrátové sítě se připojují zařízení s výběrem sítě a zadáním hesla, které se při opakovaných připojeních už nemusí zadávat. Důležité parametry školní sítě jsou:

- $\bullet$ Ochrana před nežádoucím přístupem a napadením
- $\bullet$ Zákaz přístupu na nežádoucí webové zdroje a na sociální sítě
- $\bullet$ Dostatečná a stabilní datová propustnost
- $\bullet$ Samostatná síť zvlášť pro pedagogy (s minimálním omezením) a zvlášť pro žáky (s maximálním omezením)

#### **1.5.2 WiFi Rozsah pokrytí**

V rámci jednoho patra budovy žádný současný router nemá problém pokrytí. Železobetonové výztuže stropů a zdí jsou však nepřekonatelnou překážkou. Také i vzhledem k potřebě dostatečné rychlosti přenosu dat je vhodné používat více routerů nebo opakovačů.

#### **1.5.3 WiFi Bezpečnost**

Zařazením routeru do sítě zvýšíte zabezpečení všech PC, zařazených za ním. Router se většinou používá v režimu NAT. V tomto modu vystupuje v síti jako jeden počítač, i když je za ním více zařízení.

- Výhodou NAT je neviditelnost počítačů zvenčí pro všechny útočníky. Routery mají navíc i vlastní firewall.
- $\bullet$ Nevýhodou je, že router likviduje veškerou neznámou příchozí komunikaci. To lze obejít například forwardováním portů. Tato situace nastává často při hraní her.

Vše by ale bylo málo účinné, kdyby se do sítě mohl kdokoliv připojit a stahovat vnitřní informace. Tomu brání šifrování WiFi. Prvním krokem, kterým při zabezpečování

musíme začít, je změnit si heslo pro přístup do administrace a nastavit šifrování. Používají se 3 typy šifrování:

- $\bullet$ WEP: Nejstarší a nejjednoduší. V dnešní době prolomitelné do 5 minut. Podporují ho i starší zařízení. Je nekompatibilní s 802.11n
- WPA: Novější a lepší volba než WEP. Dá se prolomit za mnohem delší dobu než WEP a jen s využitím velkého početního výkonu
- WPA2: Nejlepší ze všech typů, dosud neprolomeno. Májí s ním problém starší ICT zařízení a také Windows do verze XP SP3.

K vyššímu bezpečí přispívá skrytí názvu vysílané sítě SSID a MAC filtr, kdy routerem budou obsloužena jen povolená zařízení.

#### **1.5.4 Dataprojektor**

Dataprojektor je nezbytnou součástí nasazení ICT do vzdělávacího procesu. Slouží k zobrazování informací a často i místo školní tabule. Připojuje se k učitelskému počítači ve třídě několika možnými způsoby:

#### *Kabel*

Kabelové připojení je spolehlivé a snadno připojitelné k ICT zařízení s jakýmkoliv operačním systémem. Vyžaduje fyzickou instalaci kabeláže, což není pohodlné. V současné době lze najít zařízení, která kabeláž nahrazují dvěma bezdrátovými vysílači / přijímači. Cena je dosud dost vysoká a rozšíření malé.

- Nejstarší způsob připojení je VGA. Tento port je dosud nejvíce rozšířený. Najdeme ho snad na všech stolních počítačích a noteboocích. Zhoršuje přenášený obraz vlivem zakódování a dekódování do analogového formátu.
- $\bullet$ DVI – spolehlivý digitální přenos obrazu. U dataprojektorů a notebooků méně rozšířený.
- $\bullet$ HDMI – spolehlivý digitální přenos obrazu a zvuku. Nejmodernější typ kabelového připojení, rozšiřující se i na noteboocích a tabletech.
- $\bullet$ Síť LAN – univerzální připojení, méně rozšířené. Je nahrazováno bezdrátovým síťovým připojením WiFi.

#### *Bezdrátové připojení*

Především se jedná o síť WiFi, která nahrazuje drátové sítě LAN. Používá ho čím dále více výkonných dataprojektorů, ale lze ho najít i v kapesních dataprojektorech. Díky síti WiFi lze k dataprojektoru připojit jakékoliv ICT zařízení, včetně tabletů a smartphonů.

# **2 Výuka na mobilních zařízeních**

Mobilní zařízení nesmí svazovat a svádět žáka ani pedagoga k vynucenému používání. Vše musí vyplynout z didaktických potřeb.

# **2.1 Základy práce**

Mobilní ICT zařízení je jemné technické zařízení, se kterým musíme zacházet opatrně.

## **2.1.1 Spotřeba energie**

Pokud nebudete zařízení používat krátkou dobu, tablet uspěte. Nebudete-li je používat delší dobu, třeba až další den, vypněte jej, abyste opravdu šetřili baterii. V úsporném režimu se sice spotřeba energie významně sníží, ale po přibližně týdnu je většinou již baterie prázdná.

V současné době je většina přenosných zařízení napájena LiIon bateriemi, které mají své výhody:

- $\bullet$ Vysoká relativní kapacita
- $\bullet$ Nemá paměťový efekt – můžete nabíjení kdykoliv začít a kdykoliv ukončit

Přesto je potřeba dodržovat správné zacházení:

- $\bullet$ Nepřebíjet baterii – při dosažení 95 % až 100 % nabité kapacity ukončit nabíjení
- $\bullet$ Nenechávat baterii vybitou
- $\bullet$ Nepřehřívat baterii – například v létě v zaparkovaném autě
- $\bullet$ NIKDY nepracujte trvale na nabíječce! Zkracuje se životnost baterie, baterie se přehřívá a mohla by v případě nešťastných okolností i explodovat.

Spotřebu energie jednotlivými komponenty tabletu lze sledovat v předinstalovaných nebo dodatečně přidaných aplikacích. Z nich většinou zjistíme, že:

 Největším odběratelem energie je osvětlení displeje, které se podílí na spotřebě až 95 %. Proto je vhodné jas obrazovky nastavovat opatrně, zvláště když nemáme v blízkosti možnost napájení.

- $\bullet$ Na druhém místě je bezdrátové připojení (WiFi, Bluetooth, GSM).
- $\bullet$ Na dalších místech bývá procesor a GPS

Služby, které momentálně nepotřebujete, vypínejte, jas obrazovky ztlumte. Můžete také používat různá nastavení spotřeby, ve kterých budou přednastaveny režimy pro rozdílné stupně šetření či výkonu.

Zvolení režimu Letadlo kromě úspory energie také chrání před nežádoucím napadením zařízení přes bezdrátové sítě.

#### **2.1.2 Používání dotykového displeje**

Dotykový displej je velmi citlivá součást zařízení, proto je potřeba mu věnovat pozornost a opatrnost. Jeho nevýhodou je snadná možnost poškrábání povrchu při běžné nebo nešetrné obsluze. Tomu se brání potažením povrchu ochrannou fólií. Ušpinění povrchu narušuje dobrou čitelnost a pozměňuje barvy.

- $\bullet$ Zabraňte styku dotykového displeje s jinými elektrickými zařízeními. Elektrické výboje mohou dotykový displej poškodit.
- $\bullet$ Aby nedošlo k poškození dotykového displeje, neklepejte na něj ostrými předměty a netlačte příliš silně prsty.
- $\bullet$ Zařízení nemusí rozpoznat dotykové ovládání v blízkosti okrajů obrazovky, které se nachází mimo zobrazovací oblast.

#### *Stylus*

K ovládání dotykového displeje používejte pouze prsty nebo stylus (pero), určený pro daný tablet. Většinou jsou stylusy pasivní, jedná se o tyčku z plastu o vhodném složení. Některé stylusy mohou být aktivní, mají tlačítko (tlačítka) pro další akce, podobně jako myši.

#### *Myš*

Máme-li prostor pro ovládání notebooku myší, je pro jemnější operace ergonomicky výhodnější. Předností je také předchozí zvyk. Myš se dá používat s výhodou pro práci i na ICT zařízeních s dotykovým displejem. K tabletům a notebookům se myš připojuje

nejlépe bezdrátově, často přes Blootooth, kdy není potřeba používat samostatný přijímač, zasunutý do ICT zařízení.

# **2.2 Práce na zařízení – ovládání, nastavení, volby a přizpůsobení**

Tablety, notebooky a stolní počítače mají rozdílnou ergonomii a proto i mírně odlišné způsoby ovládání, i u stejného operačního systému.

#### **2.2.1 Zapnutí / Vypnutí / Úsporný režim**

#### **Zapnutí**

Tablet nastartujete dlouhým stiskem tlačítka Zapnout/Vypnout, u notebooků stačí krátké stisknutí vypínače.

#### **Vypnutí**

Notebook zásadně vypínejte softwarově, ve Windows tlačítko Start nebo ikona vypnutí. V případě, že zařízení nereaguje na žádné příkazy, můžete použít nouzový způsob vypnutí – podržte vypínací tlačítko na alespoň 5 vteřin, až dojde vypnutí.

U tabletů s Androidem dlouze stiskněte tlačítko Vypnout / Zapnout. Zobrazí se možnosti pro vypnutí přístroje. Nabídka obsahuje ikony pro vypnutí zvuků, vypnutí zvuků se zapnutými vibracemi a ikonu pro vypnutí přístroje. Zařízení vypnete stiskem ikony Vypnout.

#### **Úsporný režim**

Po předem nastavené době zařízení přejde automaticky do úsporného režimu. Čas do vypnutí se nastavuje v Nastavení → Zobrazení → Interval vypnutí obrazovky. Úsporný režim můžete aktivovat krátkým stiskem tlačítka Vypnout / Zapnout, u notebooků také zavřením víka.

Pokud je zařízení uspáno, můžete jej zapnout krátkým stiskem tlačítka Zapnout / Vypnout, otevřením víka nebo u Androidu tlačítkem Home. Poté se zobrazí uzamykací obrazovka, vyžadující výběr uživatelského účtu a heslo. U operačního systému Android můžete zařízení odemknout logem zámku nebo předvoleným gestem.

#### **2.2.2 Softwarová klávesnice**

Softwarová klávesnice je k dispozici u všech zařízení s dotykovou obrazovkou, tedy i u notebooků. Jakmile kliknete do jakéhokoliv textového pole, otevře se systémová virtuální klávesnice pro zadávání textu. Klávesnice má několik přepínatelných rozložení:

- $\bullet$ **Písmena** – rozložení odpovídá zvolenému jazyku. Přidržením klávesy se zobrazí další varianty znaku, například s diakritikou.
- $\bullet$ **Symboly** – nepísmenkové znaky, potřebné pro běžné psaní textu a ovládání zařízení, například @?!: ; & # % atd.
- $\bullet$ **Emotikony** – různé znaky, odpovídající fontům řady Wingdings nebo Webdings z Windows
- $\bullet$ **Číselná klávesnice** – může být součástí některého z předchozích rozložení nebo i jako samostatná plovoucí numerická klávesnice.

#### **2.2.3 Základní gesta a příkazy – dotykové displeje a touchpad**

Pro ovládání přístroje můžete použít několik druhů příkazů, gest nebo pohybů se zařízením. Gesta platí stejně pro dotykové klávesnice jako pro dotykovou destičku touchpad. Některá gesta nemusí fungovat na všech zařízeních nebo ve všech aplikacích.

#### *Kliknutí*

Tento způsob ovládání přístroje se nejčastěji používá pro označení, pro volbu položek menu, otevření aplikace, psaní na klávesnici atd. Odpovídá kliknutí levým tlačítkem myši. Kliknutí znamená krátký, lehký, jednorázový dotyk obrazovky prstem nebo stylusem.

#### *Podržení*

Chcete-li otevřít dostupné možnosti v místním menu, klepněte a podržte položku po dobu asi 2 sekund. Odpovídá pravému tlačítku myši ve Windows.

#### *Přesunutí*

Tento pohyb umožňuje například přesouvat okna po ploše. Pro jeho použití stačí na chvíli stisknout a držet a táhnout libovolným směrem. Na konci pohybu uvolníme držení.

#### *Listování*

Chcete-li zobrazit další obrazovku nebo její část, například na webu nebo v textové aplikaci, v přehledu aplikací, táhněte prstem nebo stylusem doleva nebo doprava, nahoru nebo dolů, podle potřeby a možnosti zobrazení.

#### *Změna velikosti – dvojité klepnutí*

Chcete-li zvětšit zobrazení, například webovou stránky nebo obrázek, dvakrát klepněte. Chcete-li zobrazení vrátit zpět, znovu dvakrát klepněte.

#### *Změna velikosti – dva prsty*

Chcete-li zvětšit část webové stránky, mapy nebo obrázku, roztáhněte od sebe dva prsty. Spojením prstů zobrazení zmenšíte. Toto gesto může mít u Androidu a iOS na základní obrazovce význam editace pracovních ploch.

#### *Otáčení obrazovky*

Mnoho aplikací umožňuje zobrazení buď v orientaci na výšku, nebo na šířku. Otáčení celého zařízení způsobí, že se orientace displeje automaticky upraví tak, aby vyhovovala nové orientaci zařízení. Změnu tohoto efektu upravíte v Nastavení volbou položky Otočení displeje. Některé aplikace nedovolují otáčení displeje.

#### *Pohyby dlaně*

Před použitím pohybů se ujistěte, že jste aktivovali funkci pohybu dlaně. Zvolte příkaz Nastavení → Ovládání → Pohyb dlaní.

#### **Snímek obrazovky – přejíždění dlaní**

Pokud přes displej přejedete hranou ruky, vytvoříte kopii obrazovky. Obrázek

se uloží do Obrázků (Android: Galerie → Screenshots). Snímky obrazovky nelze v některých aplikacích vytvořit.

**Pozastavení přehrávání – zakrývání dlaní**

Zakryjte obrazovku rukou (položte dlaň na displej), čímž pozastavíte přehrávání médií. Opětovné spuštění provedete přímo příkazem v pozastaveném přehrávači.

#### *Naklápění*

Nakloněním zařízení dopředu / dozadu se obrázek, právě zobrazený na obrazovce, zvětší nebo zmenší, podobně jako při gestu roztažení / přiblížení prstů

#### *Pohyb se zařízením*

Budeme-li pohybovat se zařízením dopředu / dozadu nebo doleva / doprava, dojde k odpovídajícímu posouvání obrázku na obrazovce.

#### **2.2.4 Pracovní plocha – Hlavní obrazovka**

Můžete ji libovolně měnit podle vašich představ. Změnit můžete například pozadí obrazovky, rozložení ikon, složky.

Hlavní obrazovka se může skládat z několika dílčích ploch (Windows Metro, Android), mezi nimiž můžete plynule přecházet tahem prstem směrem doprava nebo doleva či nahoru a dolů, podle možností operačního systému a zařízení.

#### *Složky*

Složky slouží ke sdružování souborů nebo aplikací do skupin podle tematických celků. Složku vytvoříme vyvoláním místního menu s volbou Nová složka.

V operačním systému Android můžete složky vytvářet ještě druhým způsobem: Ikony, které chcete sloučit do složky, přetáhneme na sebe tak, aby se překrývaly. Poté na právě vytvořenou složku klikněte a změňte formální název složky.

#### *Odstranění ikon z plochy*

Ikona aplikace nebo souboru či jejich zástupce odstraníme volbou Odstranit z místního menu nebo (virtuální) klávesou Delete.

V operačním systému Android můžete použít další postup: Klikněte na ikonu, kterou chcete odstranit a držte ji. Na horním okraji obrazovky se zobrazí značka kříže nebo odpadkového koše. Stačí ikonu přesunout na tuto značku. Jakmile zčervená, pusťte.

#### *Změna pozadí plochy*

Stiskněte a držte obrazovku na kterémkoliv volném místě na ploše. Poté se zobrazí nabídka, ve které zvolte položku Přizpůsobit nebo Tapeta, pokud je k dispozici. Nyní si vyberte nové pozadí plochy z galerie obrázků.

#### **2.2.5 Základní nastavení**

Ovládání různých operačních systémů velmi podobné. Přece však jsou mezi nimi rozdíly.

#### *Připojení*

Připojení k Internetu budete potřebovat již od začátku k dokončení nastavení notebooku nebo tabletu při jeho prvním spuštění. Připojení k Internetu je důležité, pokud chcete publikovat příspěvky na sociálních sítích, posílat e-maily přátelům nebo si prohlížet oblíbené weby.

Windows 8: Pravý vysouvací panel – Nastavení – Sítě Android: Horní vysouvací panel – Nastavení – Připojení

Mobilní zařízení jsou při své činnosti do značné míry závislá na připojení k síti internetu a intranetu, nejčastěji pomocí WiFi. Zobrazí se seznam dostupných WiFi sítí, ze kterých lze klepnutím vybrat požadovanou síť. Pokud je síť chráněna heslem, musíme ho při prvním připojení zadat. Pro opakovaná připojení je heslo zapamatováno, dokud záznam o připojení nesmažete, například vyvoláním místní nabídky v seznamu sítí.

Připojení přes Blootooth má malý dosah a používá se k připojení doplňkových zařízení, například připojení bezdrátových sluchátek nebo komunikace mezi ICT zařízeními na krátkou vzdálenost

Má-li zařízení slot pro SIM kartu, může se připojovat k internetu přímo mobilním připojením. Musí se nastavit síť operátora a PIN.

Režim Letadlo vypíná všechna bezdrátová připojení a chrání zařízení i před nežádoucím softwarovým napadením.

#### *Jazyk a klávesnice*

Windows 8: Pravý vysouvací panel – Nastavení – Hodiny, jazyk oblast Android: Horní vysouvací panel – Nastavení – Ovládání – Jazyk a zadávání

Můžete zvolit jazyk zobrazování zařízení a povolené jazykové rozložení klávesnic. Bývá zde často také možnost ovládat zařízení hlasovými příkazy.

#### *Obrazovka*

Windows 8: Pravý vysouvací panel – Nastavení – Přizpůsobení Android: Horní vysouvací panel – Nastavení – Zařízení – Obrazovka

Důležitým nastavením pro didaktické účely je časový limit displeje, po kterém dojde automaticky k uspání zařízení. Pro výuku je vhodné ho nastavit na delší dobu, alespoň 30 minut, aby během výuky nedocházelo k jejímu narušování automatickým vypínáním.

#### *Uživatelské účty*

Windows 8: Pravý vysouvací panel – Nastavení – Ovládací panely – Uživatelské účty Android: Horní vysouvací panel – Nastavení – Obecné – Účty

Nastavují se účty pro přihlašování do zařízení a pro další důležité služby, například pro přístup do internetových obchodů s aplikacemi: Windows Store, Google Play atd., nebo pro připojování ke cloudovým úložištím.

#### *Paměťová karta*

Paměťová karta rozšiřuje omezenou vnitřní paměť především tabletů a mobilních telefonů. Jedná se téměř vždy o typ microSD, o kapacitě v současné době až 256 GB. Notebooky mají řádově větší úložná média, případně používají externí harddisky.

Správným softwarovým odpojováním a připojováním paměťové karty můžete předejít ztrátě dat nebo poškození karty. Také předejdete poklesu životnosti a kapacity paměťové karty z důvodu poškození její části.

Ve Windows se s externími úložišti pracuje přímo ve správci souborů – v aplikaci Průzkumník, kde se po připojení karta zobrazí jako diskové zařízení. Před jejím vysunutím je nezbytné ji softwarově odpojit – příkaz místního menu Vysunout – a čekat na hlášení Zařízení lze odpojit.

V systému Android najdeme v Nastavení – Obecné – Úložiště informace o využití vnitřní paměti zařízení a o využití SD karty. Pro bezpečné odebrání paměťové karty klikněte Nastavení Obecné – Úložiště – Odpojit kartu SD. Teprve potom paměťovou kartu vyjměte ze slotu.

# **2.3 Získání aplikací pro počítač**

Aplikace vám umožňují používání počítače, protože nabízejí další způsoby práce i zábavy. Zařízení ICT se dodávají se základními předinstalovanými aplikacemi, které vám pomůžou zapojit se do sociálních sítí, zůstat v kontaktu, sdílet a prohlížet dokumenty a obrázky, poslouchat hudbu nebo sledovat filmy. Další aplikace najdete v internetových obchodech, například ve Windows Storu.

#### *Instalace aplikací*

Každá aplikace má svého instalačního průvodce, který provede většinu práce za uživatele. Přesto je vhodné dobře číst všechny průběžné instalační informace a volit instalaci pro pokročilé, abyste měli přehled o všech parametrech. Řada aplikací instaluje doprovodné součásti, které mohou zbytečně zatěžovat a zpomalovat počítač, případně provádět nežádoucí změny, například měnit domácí a vyhledávací stránky v internetových prohlížečích.

Možnost instalace aplikací musí být na žákovských účtech zakázána, aby nemohlo docházet k softwarovému poškození instalace ICT. Ostatně aplikace mají být instalovány pouze a jedině z bezpečných a ověřených zdrojů.

Pokud chcete nainstalovat aplikace z Windows Storu, klepněte na dlaždici Store na obrazovce Start nebo na hlavním panelu na ploše. Pro otevření Storu musíte být připojení k Internetu a přihlásit se pomocí účtu Microsoft. Ve Storu můžete aplikace vyhledávat podle mnoha kritérií:

- $\bullet$ Zdarma nebo placené
- $\bullet$ Oblíbené
- $\bullet$ Kategorie – hry, sociální sítě, bankovní aplikace, mapové podklady, výukové aplikace, slovníky atd.
- $\bullet$ Podle názvu

Vyhledávat můžete výběrem z nabízených skupin a kategorií nebo pomocí vyhledávacích polí.

#### *Automatické aktualizace aplikací*

Udržování aplikací v aktuálním stavu zajišťuje jejich správnou funkčnost. Aktualizace jsou zdarma. Mohou obsahovat opravy chyb nebo nové funkce. Windows Store aktualizuje aplikace nainstalované v počítači automaticky, nemusíte se proto starat a zjišťovat, jestli jsou dostupné nové aktualizace.

#### *Odinstalace aplikací*

Každá aplikace má ve svém menu nebo v menu operačního systému příkaz ke své odinstalaci. Kromě toho existují aplikace třetích stran, které umožňují hloubkové odstranění všech záznamů a souborů, zbývajících v ICT zařízení, po prvotním odstranění aplikace standardním postupem. Například aplikace *Unistall,* která je součástí balíku ochranných a údržbových aplikací *Advanced SystemCare.*

# **3 Ovládání notebooku, práce se základními**

# **aplikacemi**

ICT technologie má mnoho možných využití, proto lze zmínit v reálném rozsahu jen vybraná témata.

# **3.1 Aplikace pro organizaci času a efektivní komunikaci v týmu**

Pro zvládnutí time managementu a týmovou práci potřebujete aplikaci pro organizaci času. Také vám pomůže odvrátit populární prokrastinaci (česky lenost a odkládání úkolů). K dispozici je řada zdarma a volně šiřitelných i placených aplikací.

## **3.1.1 Google Kalendář**

Google Kalendář je bezplatná webová aplikace pro organizaci času. Aplikace je v češtině. Umožňuje týmovou spolupráci, sdílení záznamů a navíc zasílání upozornění na mobilní telefon formou SMS. V prohlížeči musí být povolen JavaScript a soubory cookie.

## *Funkce Google kalendáře*

# **Sdílení kalendáře**

Kalendář lze sdílet s vybranými osobami a společně jej spravovat, což efektivně využijete při práci na týmových školních projektech.

**Pozvánky**

Můžete vytvářet pozvánky na akce, rozesílat je vybraným osobám a sledovat jejich odpovědi a komentáře. Pozvané osoby mohou odesílat odpověď i tehdy, když Google Kalendář nevyužívají.

## **Integrace služby Gmail**

Do svého kalendáře můžete přidávat události přátel, aniž by bylo nutné opustit složku doručené pošty Gmail. Gmail rozpozná události v emailech.

**Vyhledávání**

Prostřednictvím veřejných kalendářů lze vyhledávat akce, které vás zajímají, a přidat si je do svého kalendáře.

#### **Mobilní přístup**

Připomenutí událostí a oznámení můžete přijímat na svém mobilním telefonu prostřednictvím SMS zdarma.

#### $\bullet$ **Publikování událostí**

Události a akce můžete sdílet veřejně.

#### $\bullet$ **Export a import kalendáře**

Kalendář lze exportovat do obecných kalendářových formátů XML nebo iCal a naopak jej importovat do kalendářů jiných osob či do jiných organizačních aplikací, například do MS Outlooku.

#### **Vložení kalendáře na web či blog**

Aplikace umožní vygenerovat požadovaný kód pro zobrazení kalendáře v iFrame. Vygenerovaný kód pak stačí vložit do zdrojového souboru stránky.

#### **3.1.2 MS Outlook**

MS Outlook je placená aplikace, která je součástí aplikačního balíku MS Office Pro. Většina jeho uživatelů se spokojí s funkcí emailového klienta. Jeho silnou stránkou jsou služby Kalendář a Úkoly, spravující organizaci času. Tyto dvě blízké služby se liší přesností určování času. Zjednodušeně lze řici, že kalendářní akce je určená přesným časem a místem konání (schůze se koná…), zatímco úkol může být zadán volněji (mám se někdy naučit…).

Kalendář a Úkoly využívají emailové služby pro zasílání pozvánek a předávání úkolů, spolupracují s Kontakty a Adresářem, umožňují zveřejňování záznamů, jejich sdílení a export. Zkrátka vše, co bylo zmíněno výše o Google Kalendáři a ještě mnoho navíc.

#### **3.1.3 Google Keep**

Aplikace Google Keep umožňují textové, obrazové, multimediální a zaškrtávací poznámky, které se dají barevně zvýrazňovat, třídit a vyvěšovat na virtuální nástěnku. Barvy pomohou poznámky kategorizovat, takže jedním pohledem uvidíte, čeho se týkají. Také lze nastavit upozornění na úkoly. Aplikace je zdarma.

#### **3.1.4 OneNote**

Je aplikací od Microsoftu. Má širokou škálu funkcí, obzvláště u verze pro notebooky a stolní PC. Je užitečným nástrojem i pro správu času a zpřehlednění získaných informací. Ve Windows Phone je OneNote integrován.

#### **3.1.5 Evernote**

Spustíte ji na Windows, Androidu i na iOS, dokonce i na inteligentních hodinkách. Mezi ICT zařízeními lze záznamy synchronizací v reálném čase. Můžete vytvářet a sdílet poznámky sdružované do zápisníků. Poznámky mohou být jak textové, tak i fotografické nebo zvukové a filmové.

#### **3.1.6 Myšlenkové mapy**

Myšlenková mapa (mentální mapa) je grafické uspořádání klíčových slov, doplněné obrázky vyznačující vzájemné vztahy a souvislosti. Může být využívána například k učení, plánování nebo řešení problémů.

S vynálezem myšlenkových map přišel v 60. letech 20. století Tony Buzan. Od té doby jsou svými zastánci prezentovány jako "nejlepší pomůcka pro přemýšlení". Myšlenkové mapy jsou graficky zpracovanou napodobeninou procesů probíhajících v mozku a jsou navrženy tak, aby mozek využíval maximum svých schopností. Opírají se o fakt, že lidský mozek myslí multilaterálně, nikoli lineárně. Myšlenková mapa podporuje všechny funkce mozku, ať už hovoříme o paměti, kreativitě, učení či veškerém přemýšlení

#### *Princip tvoření myšlenkové mapy*

Do středu mapy zakreslíme klíčový objekt, jedná se o centrum naší pozornosti – jádro myšlenkové mapy. Začínáme hlavními tématy, jež s hlavním objektem přímo souvisí, a z nich pokračujeme dále vzdálenějšími motivy. Větve mají svá klíčová slova, popřípadě ilustrace. Jednotlivé klíčové pojmy jsou asociačními podněty, které by nám měly umožnit vybavit si celkovou informaci. V koncepci myšlenkových map je jasně patrná metoda řetězení.

## *Stručný návod:*

- $\bullet$ Ručně kreslená myšlenková mapa
- $\bullet$ Začněte ve středu papíru hlavním námětem.
- Využijte obrázků, symbolů, kódů.
- Vyberte hlavní témata a zdůrazněte jejich důležitost pomocí písmen a velikosti uzlů.
- Využijte barev.
- $\bullet$ Vytvořte si svůj osobní styl tvorby myšlenkových map.

#### *Výhody a nevýhody tvorby myšlenkových map*

Mezi hlavní výhody myšlenkových map patří především fakt, že se díky nim lépe učíme a více si pamatujeme. Jasně zachycují podrobnosti jako celek, tím umožní mozku vnímat danou problematiku komplexně, bez nepořádku. Mozek vnímá souvislosti, které si může vzájemně asociovat.

Nejsou dostatečně rozšířeny, z čehož plyne, že jim lidé nerozumí. Není snadné porozumět cizí mapě. Vyhovuje především lidem s vizuálním myšlením.

## *Aplikace pro zpracování myšlenkových map*

- $\bullet$ XMind – Instalační soubory zdarma (96 MB): www.xmind.net
- $\bullet$ FreeMind – Instalační soubory zdarma (36 MB): sourceforge.net/projects/freemind
- $\bullet$ Coggle.it – Hlavní stránka: coggle.it
- $\bullet$ MindMeister – Hlavní stránka: www.mindmeister.com

# **3.2 Vyhledávání informací**

Vyhledávání na internetu je jednou z nejčastějších činností na internetu. Internet byl od svého začátku označován jako informační dálnice. Proudí zde obrovské množství dat a informací. Proto není problém nalézt informace o čemkoliv, když víme, kde a jak se zeptat.

Otázka KDE má zdánlivě jednoduchou odpověď: ve vyhledávačích, kde jasně vede Google, díky vynikající práci s databázemi informací. Ale není samospasitelný. Vyhledávače jsou tří typů Většina reálných vyhledávačů v sobě má znaky všech typů.

- **Robot** podle programového zadání prochází celý web a sbírá informace z webowých stránek. Výsledkem je obrovské množství informací nejisté kvality. Výsledky dotazů se řadí podle pravděpodobné relevance, což u strojů nemusí být spolehlivá metoda. Například zadáte-li dotaz Jak vypadá jak (zvíře), dostanete odpověď na všechno možné, jen ne nato, na co jste se ptali.
- $\bullet$ **Katalog** – do sběru a třídění dat zasahuje člověk. Výsledkem je malý počet výsledků hledání s vysokou relevantností.
- $\bullet$ **Karusel** – podobný katalogu, informace jsou uspořádány v tematických celcích, které se dají kruhově procházet.

Každý vyhledávač má svá pravidla zadávání otázek, obvykle ale platí některé obecné postupy:

- $\bullet$ Diakritika se nezadává, není-li jinak řečeno
- $\bullet$ Vše se píše malými písmenky
- $\bullet$ Víceslovná zadání se píši od nejvýznamnějšího pojmu, pořadí slov je důležité
- $\bullet$ Slova mimo podstatná jména, přídavná jména, slovesa a kódy jsou většinou ignorována

Nejtěžší fáze vyhledávání je analýza výsledků. Na internetu je všechno možné, nepřesných, chybných a zavádějících informací je příliš mnoho. Je proto potřeba používat více zdrojů a kritický selský rozum.

V oblastech humanitních věd je bohužel mnohem více špatných informací než v přírodních vědách, protože sem příliš zasahují subjektivní názory a dojmy, a v poslední době čím dál tím více cílené dezinformace různých zájmových skupin. Dá se říci, že v blozích na humanitní témata se nachází naprostá většina tendenčně upravených a nepravdivých zdrojů.

#### *Seznam operátorů Google*

Ačkoliv skoro každý používá vyhledávač Google, málokdo se naučil používat alespoň obvyklé potřebné příkazy filtrů. Google má široké možnosti zadávání příkazů. Jako základní je nutno vzít v úvahu, kromě obvyklých vyhledávacích postupů (viz výše), ještě toto pravidlo: maximálně deset slov.

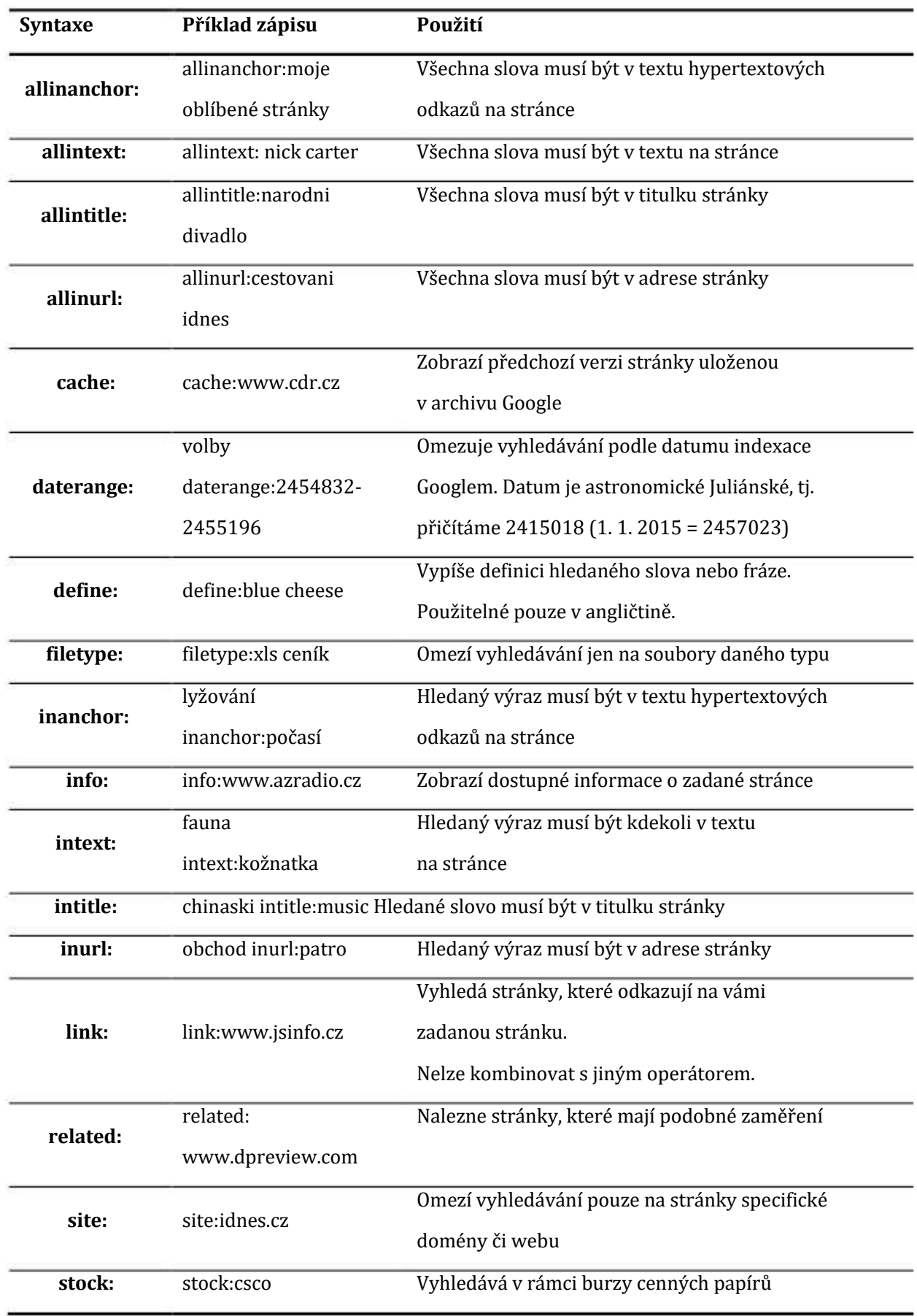

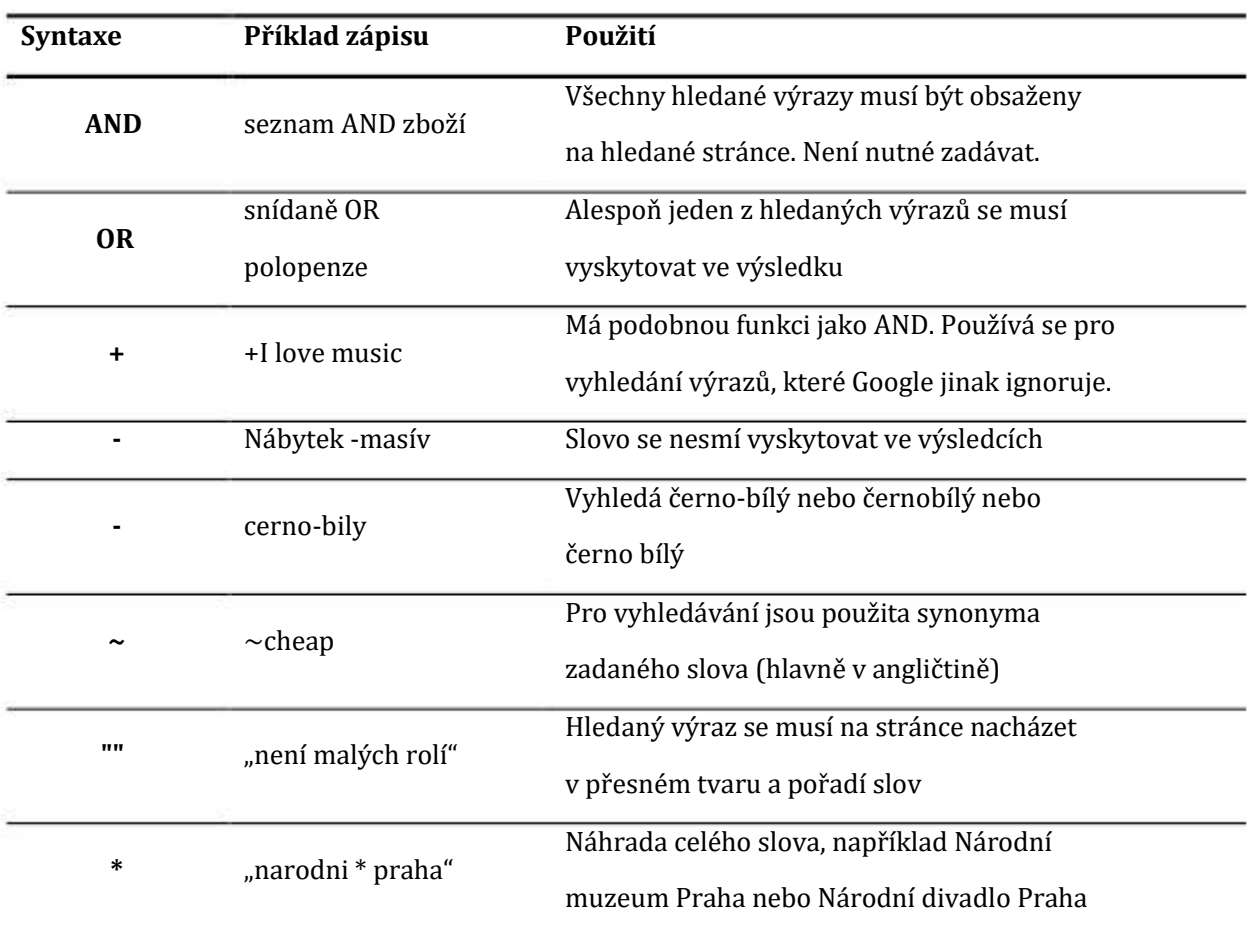

# **3.3 Vytváření a sdílení dokumentů ve školní síti i na Internetu**

Sdílení dokumentů je důležitou součástí nasazení ICT zařízení do moderní výuky. Umožňují proces výměny dat mezi učitelem a žáky, mezi žáky mezi sebou, případně mezi školou a rodiči.

Pro vytváření dokumentů se obvykle používají kancelářské aplikace. Kancelářské aplikace mají obvykle tyto části:

- $\bullet$ Textový editor. Součástí Windows je jednoduchý WordPad.
- $\bullet$ Tabulkový procesor
- $\bullet$ Databáze
- $\bullet$ Prezentace
- $\bullet$ Grafický editor. Jednoduchá aplikace Malování je součástí Windows.

Mezi nejrozšířenější kancelářské balíky patří:

- $\bullet$ Microsoft Office – hodně rozšířený, velmi dobrý, placený a drahý
- $\bullet$ LibreOffice – rozšířený, velmi dobrý, zdarma. Nejvhodnější pro ICT ve školství.
- $\bullet$ OpenOffice – rozšířený, dobrý, zdarma

#### **3.3.1 Sdílení dokumentů po síti**

Umístění dokumentu na server je prvním krokem k jeho sdílení, čili umožnění přístupu k němu více osobám z více míst. Důležitým pojmem jsou přístupová práva, která lze zjednodušeně rozdělit na:

- $\bullet$ **právo číst** – toto právo máme například ke všem dokumentům, vyvěšeným na internetu
- $\bullet$ **právo zápisu** – například odeslání emailu do schránky, jinak velmi omezená možnost

#### *Síťový disk*

Síťový disk na vnitřní školní síti se běžnému uživateli obvykle jeví jako běžné diskové úložiště, skoro jako disk v počítači. Odlišuje se přístupovými právy a umístěním a připojení po síti (LAN, WiFi), což způsobuje omezení možnosti přístupu obvykle jen na vnitřní síť (pokud funguje). Pomocí tunelového protokolu připojení je možné poskytnout práva přístupu i po internetu.

#### *Cloudová úložiště*

Cloudová úložiště (cloudové disky) se používají podobně, jako síťové disky. Mají ale výhodu v internetovém přístupu odkudkoliv, kde máme internetové připojení. Tablety a smartphony často používají automatické nastavení zálohování dat přímo na cloud z většiny aplikací. Cloudová úložiště jsou zálohována přímo jejich správcem.

Cloudová úložiště mohou mít pro pedagogický proces výhodu ve sdílení obsahu s pověřenými osobami – žáky – kdy mohou sloužit ke komunikaci s učitelem, předávání úkolů a jejich řešení.

Nevýhodou vzdálených cloudových úložišť je otázka bezpečnosti – nikdy nevíte, kdo další se k vašim datům během přenosu a skladování může dostat.

Bezplatná cloudová úložiště jsou například:

- $\bullet$ OneDrive (Microsoft), zdarma 15 GB, placené bez omezení 7\$ měsíčně včetně MS Office 365
- $\bullet$ Google Cloud Storage (Google), zdarma 15 GB, placené 100 GB 5\$ měsíčně
- $\bullet$ DropBox (DropBox), zdarma 2 GB, placené 1 TB 10\$ měsíčně

#### *Síťové aplikace*

Síťové aplikace zprostředkovávají a zjednodušují přístup ke sdíleným dokumentům. Dá se říci, že výukové on-line aplikace tuto podmínku splňují. Příkladem mohou být didaktické aplikace Moodle nebo EduBase.

# **4 Praktický nácvik ovládání internetových a jiných softwarových aplikací**

# **4.1 Aplikace k řízení výuky, testování žáků a procvičování učiva**

Výukový software pomáhá jak při samostudiu, při e-learningu, tak i přímo v hodině výuky. V současné době se začínají prosazovat internetové a intranetové aplikace, které často ani nepotřebují instalovat žádný software na klientská zařízení, protože běží na většině internetových prohlížečů. Instalují se pouze na serverové části.

#### **4.1.1 EduBase**

Původní česká aplikace (www.edubase.cz) s vynikajícími možnostmi jak v oblasti e-learningu, tak především v nasazení přímo do hodin výuky s širokými možnostmi a variantami, od nejnižších školních ročníků až po vysoké školy a firemní vzdělávání. Zvláště je vhodný pro nasazení na základních školách. Placená aplikace, pro školy jsou licence za zvýhodněnou cenu.

Součástí podpory je výměnná sbírka výukových a zkušebních materiálů ze všech vyučovaných školních předmětů.

#### *Studijní materiály*

Aplikace umožňuje tvorbu vlastních materiálů s textovým, obrazovým a multimediálním obsahem. Lze zařazovat jakékoliv digitální materiály, například PDF, prezentace, nebo i DWG (dokumenty CAD) a jiné.

Základní bloky studijních materiálů se tvoří jako jednotlivé položky (lze označit i jako snímky) ve strukturované stromové podobě. Výstupní tvar studijních materiálů se vytváří skládáním ze vstupních bloků. Pokud by některý blok byl použitelný ve více tématech, jen se do nich zařadí, vytvořen je jen jednou. Vstupní bloky lze i sdílet mezi jednotlivými pedagogy – autory.

#### *Otázky pro písemné práce*

Zadání písemných prací se generují z databáze otázek podle zadaných pravidel náhodně, třeba i pro každého žáka jedinečně. Zadání písemné práci lze vytisknout a zpracovávat na papíře, nebo odpovídat přímo přes ICT zařízení. Vyhodnocení provádí učitel přímo do systému.

#### *Testy*

Testy mají bohaté možnosti typů zadání:

- Klasické testové otázky s neomezeným počtem možných odpovědí a s libovolnou kombinací správných a nesprávných možností. Doporučeno je alespoň 4 možné odpovědi s neurčitým počtem správných možností.
- $\bullet$ U přiřazovacích otázek je úkolem správně přiřadit k sobě nabízené dvojice libovolného typu: texty, obrázky, fotografie, audio i video.
- $\bullet$ Seřaďovací otázky vyžadují určení správného pořadí náhodně zamíchaných položek.
- $\bullet$ Doplňovací testová otázka vyžaduje zapsání jedné přesné odpovědi. Vhodné v situacích, když počet možných správných odpovědí je jen pár. Protože se rozlišuje velikost písmen, je zvláště vhodné využití doplňovaček v jazykových testech.

Pro zkušební testy se generují náhodné kombinace zadání ze zvolené databáze otázek. Výsledky lze zapisovat do papírových formulářů a po té je přenést do systému, nebo přímo vyplňovat na ICT zařízení. Vyhodnocení testů provádí systém.

#### *Aktivity*

Vynikající doplňkovou možností jsou Aktivity, které doplní výuku o rychlé otázky, rozdělování do skupin, hry s čísly a hry s písmeny. Některé z Aktivit, které mají charakter testů či písemek, se dají vyhodnocovat na známky.

#### *Vyhodnocování a sledování*

Všechny písemky, testy a vyhodnocované aktivity žáků se ukládají do systému, odkud lze vyvolat výsledky žáků, statisticky a známkově je zpracovat.

Vynikající a jedinečnou funkcí systému je sledování činnosti žáků na připojených ICT učebních zařízeních. Učitel je okamžitě upozorněn, pokud si žák na svém zařízení zobrazí jinou než předepsanou aplikaci a stránku.

#### **4.1.2 Moodle**

Velmi rozšířený a k tomu zdarma je program Moodle (www.moodle.cz), zaměřený na off-line komunikaci mezi vyučujícím a žáky. Prosazuje se především v oblasti e-learningu, pro přímé nasazení ve výukových hodinách se nehodí.

Dokáže generovat digitální testy s možností jejich vyplňování na počítači a jejich vyhodnocováním a ukládáním výsledku v systému. Je tedy vhodný pro opakování látky a případné zkoušení, a to i mimo školní prostředí.

# **4.2 Prezentace připravených aktivit**

Počítač s dataprojektorem je v současnosti nejmodernější a nejefektivnější pomocný nástroj k prezentaci informací. Vždy ale zvažte, zda je využití techniky nezbytné, protože lidská řeč a osobní prezentace má větší váhu.

#### **4.2.1 Typy prezentací**

Podle účelu a technických možností lze prezentace rozdělit do tří základních typů: vedená, automatická, interaktivní, a tří doplňkových typů: podklady, webová prezentace, vedení schůze.

#### *Vedená prezentace*

Vedená prezentace je používá asi nejčastěji. Snímky jen *doplňují* lektorův výklad v oblastech, kde mluvené slovo nestačí – grafy, schémata, obrazy, vztahy, závislosti atd., zkrátka informace obrazového charakteru, kde grafika sdělí více informací, než samotné slovo.

**Důležité:** Přednášející je hlavním objektem přenosu informací mluveným slovem a nic jej nesmí zbytečně rušit. *SLOVO je nejdůležitější.*

Textové snímky by se neměly objevovat, protože slova říká přednášející. Hloupým, ale oblíbeným omylem, je tvrzení, že když si divák poslechne slovo a k tomu si ho ještě přečte, zapamatuje si informaci více. Opak je pravdou – vlivem interference obou zdrojů dojde k jejich vzájemnému "mazání" - posluchač bude mnohem hůře zdvojenou informaci chápat a rychleji ji zapomene.

Zcela nevhodné jsou snímky tabulkové pro svou nepřehlednost. Zvukové a animační efekty by měly být téměř úplně potlačeny. Přednášející musí být "na úrovni".

#### **Musí stavět na:**

- $\bullet$ znalosti tématu samého,
- $\bullet$ znalosti souvisejících oblastí,
- $\bullet$ kvalitním a srozumitelném slovním projevu,
- $\bullet$ schopnosti logické stavby projevu,
- $\bullet$ rétorických schopnostech,
- $\bullet$ příjemném vzhledu,
- $\bullet$ bezproblémovém ovládání použité techniky,
- $\bullet$ nehraném nadšení a přesvědčení pro věc.

#### *Automatická prezentace*

Při automatické prezentaci divák sám sleduje promítání sekvence snímků bez možnosti do ní zasáhnout. Snímky se mění podle předem daného časového rozvrhu. Správné rozvržení času je důležité. Jeho návrh je vhodné svěřit neutrální osobě bez hlubší znalosti tématu. Znalý člověk navrhne čas příliš krátký a neúměrný k obsahu snímků.

Protože na straně prezentace chybí lidský prvek, je divákova pozornost omezena. Prezentace nesmí být příliš dlouhá! Za maximální vhodný čas lze považovat 5 minut. Pro přitáhnutí diváka a udržení jeho pozornosti je vhodné použití efektních a stručných snímků – prolínání snímků, animace, videosekvence, zvuky.

#### *Interaktivní prezentace*

Interaktivní prezentace představuje širší možnost předání podkladů k přednášce posluchačům v digitální podobě.

Divák sedí před počítačem a sám si rozhoduje jak dlouho a který snímek si prohlédne. Charakteristickým rysem je větvení (stromová struktura) a hypertextové odkazy. Rozsáhlé interaktivní prezentace se často rozdělují do několika samostatných souborů – podřízených prezentací. Hypertextové odkazy mohou směřovat téměř libovolně:

- $\bullet$ Na jiné snímky v téže prezentaci.
- $\bullet$ Do podřízených či dalších prezentací.
- $\bullet$ Do libovolných datových souborů na kterémkoliv propojeném počítači.
- $\bullet$ Na internetové stránky
- $\bullet$ atd.

Svým charakterem je interaktivní prezentace velmi blízká webovým prezentacím. Proti nim má však výhodu rozsáhlejších funkčních možností.

#### *Podklad*

Podklad je druh vytištěné prezentace. Jde o výborný doplněk vedené prezentace. Měl by být rozdán posluchačům před začátkem přednášky, aby se s následující prezentací alespoň orientačně seznámili a mohli lépe pochopit přednášku. Může obsahovat podstatně více snímků než vedená prezentace, vhodné jsou i rozsáhlejší texty a tabulky.

#### *Webová prezentace*

Webová prezentace je blízká interaktivní prezentaci, ze které může být snadno vytvořena přeložením do formátu HTML. Omezení je v oblasti funkcí, animací a s ohledem na minimalizování datové velikosti.

#### *Řízení jednání*

Obsahuje především stručné nadpisy témat, o kterých se jedná. Během promítání lze přímo provádět zápis z jednání včetně termínovaných úkolů, a na závěr vše odeslat elektronickou poštou zúčastněným.

#### **4.2.2 Efekty na snímcích**

Efekty ozvláštňují a přitahují diváka především k automatické prezentaci. U vedených prezentací silně ruší a odvádí pozornost od přednášejícího a tématu ke zbytečnostem.

#### *Přechod snímků*

Přechod snímku je způsob, jakým se změní jeden snímek na následující. Přechodových možností je mnoho, a mohou být doprovázeny zvukem, se zvukem ale zacházejte šetrně, abyste neodradili posluchače zbytečným kvílením.

#### *Animace snímku*

Animace je efektní způsob postupného sestavování snímku z jeho částí – odstavců a grafických objektů. K dispozici je bohatý výběr z přednastavených možností a také možnosti vlastní animace.

Animace jsou vhodné pro automatické prezentace, jinde spíše ruší.

# **5 Doporučené výukové servery**

- $\bullet$ Ve škole: www.veskole.cz
- $\bullet$ DUMY: dumy.cz/
- $\bullet$ RVP: dum.rvp.cz
- $\bullet$ Veselá chaloupka: www.vesela-chaloupka.cz
- $\bullet$ Katalog výukových materiálů pro žáky a učitele: www.vyukovematerialy.eu/
- $\bullet$ EduBase: www.edubase.cz
- $\bullet$ Moodle: www.moodle.cz
- $\bullet$ EduWork: www.eduwork.cz
- $\bullet$ OKhelp.cz:
	- $\bullet$ čeština a pravopis: cesky-jazyk.okhelp.cz
	- $\bullet$ chemické informace: chemie.okhelp.cz
	- $\bullet$ fyzika: fyzika.okhelp.cz
	- $\bullet$ zeměpis: geography.okhelp.cz
	- $\bullet$ finance a ekonomika: finance.okhelp.cz
- $\bullet$ Národní agentura pro evropské vzdělávací programy, Přehled vzdělávacích serverů: www.naep.cz – Comenius, Erasmus, Leonardo da Vinci
- $\bullet$ PedF UK Praha: Mezinárodní výukové projekty: it.pedf.cuni.cz/~bobr/projekty.htm